Pakk ut maskinen og kontroller komponentene

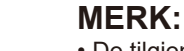

- • De tilgjengelige tilkoblingsgrensesnittene varierer avhengig av modellen.
- • Du må kjøpe den korrekte grensesnittkabelen for grensesnittet du ønsker å bruke.

### **USB-kabel**

Vi anbefaler å bruke en USB 2.0-kabel (Type A/B) som ikke er mer enn 2 meter lang.

### **Nettverkskabel**

(For HL-L5100DN(T) / HL-L5200DW(T) / HL-L6250DN / HL-L6300DW(T) / HL-L6400DW(T)) Bruk en gjennomgående kategori 5 (eller høyere) tvunnet trådparkabel.

### **Parallellkabel**

(For HL-L5000D) Bruk parallellkabelen som fulgte med maskinen. Hvis parallellkabelen ikke følger med maskinen i ditt land eller område, ta kontakt med Brother-kundeservice eller din lokale Brotherforhandler for å kjøpe den ekstra parallellkabelen (PC-5000).

• Illustrasjonene i denne Hurtigstartguide viser HL-L5200DW og HL-L6400DW.

# Fjern emballasjematerialet og monter trommelenheten og tonerkassetten

# Legge papir i papirmagasinet

- **1.** På maskinens berøringsskjerm, trykk på  $\left[\left[\right]\right]$  [Settings (Innstill.)] > [General Setup (Hovedoppsett)] > [Local Language (Lokalt språk)].
- **2.** Trykk på språket ditt.
- **3.** Trykk på  $\Box$ .

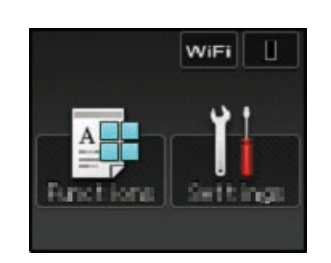

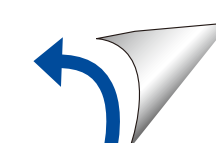

# Velg språket ditt (ved behov)

### For LCD-modeller

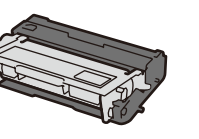

**Trommelenhet og tonerkassett** (forhåndsinstallert i modellene HL-L5000D / HL-L5100DN(T) / HL-L5200DW(T) / HL-L6300DW(T))

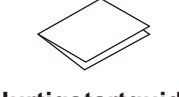

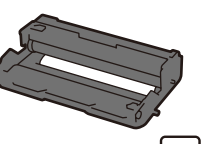

### Koble til strømledningen og skru på maskinen 3

**Trommelenhet** (forhåndsinstallert i modellene HL-L6250DN / HL-L6400DW(T))

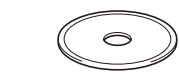

**Innboks-tonerkassett** (modeller HL-L6250DN / HL-L6400DW(T))

**Installasjons-CD-ROM Strømledning**

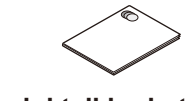

**Hurtigstartguide Produktsikkerhetsguide Referanseveiledning**

(kun for visse modeller)

4

2

1

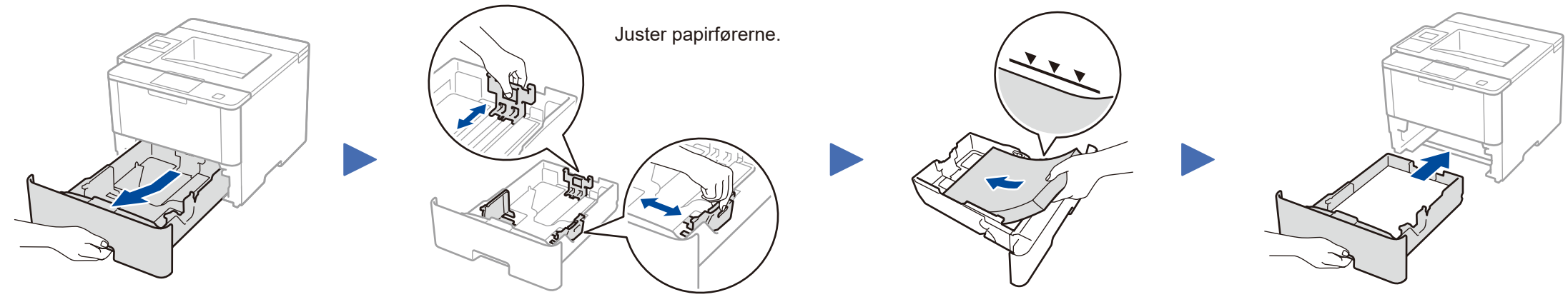

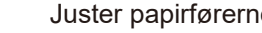

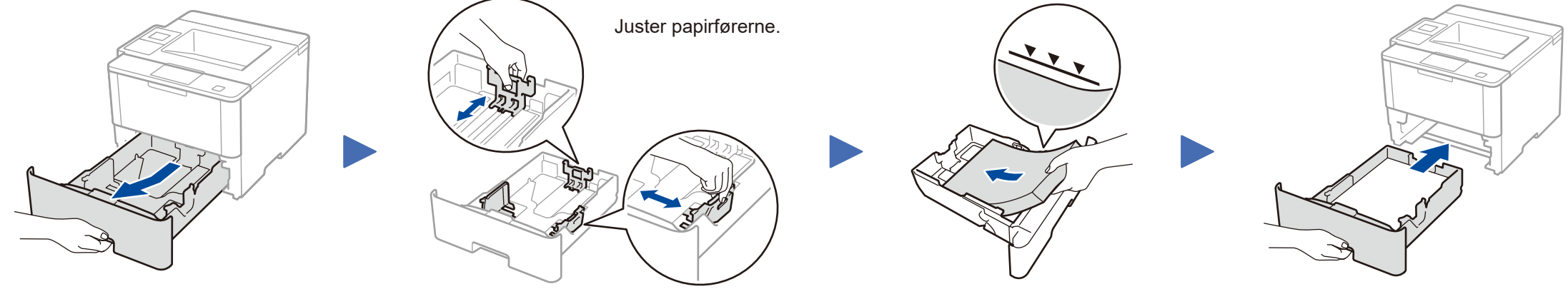

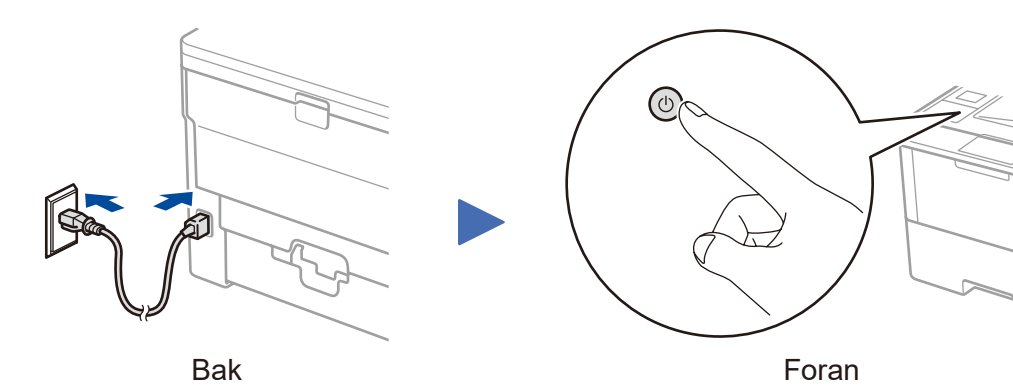

### **HL-L5000D / HL-L5100DN(T) / HL-L5200DW(T) / HL-L6300DW(T)**

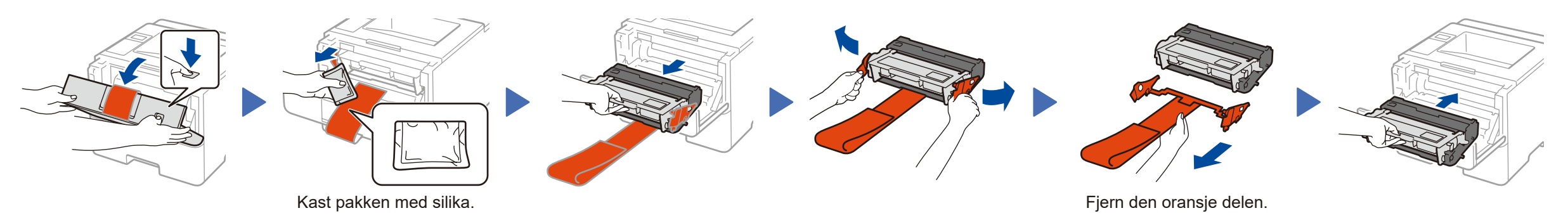

Noen modeller er ikke tilgjengelige i alle land. De siste håndbøkene er tilgjengelige på Brother  $\bullet$ Solutions Center:<solutions.brother.com/manuals> <u> Hillingan ka</u>

- **1.** Trykk på ▼ eller ▲ for å velge [General Setup (Hovedoppsett)], og trykk deretter på **OK**.
- **2.** Trykk på **OK** for å velge [Local Language (Lokalt språk)].
- **3.** Trykk på ▼ eller ▲ for å velge språket ditt, og trykk deretter på **OK**.
- **4.** Trykk på **Cancel** (Avbryt).

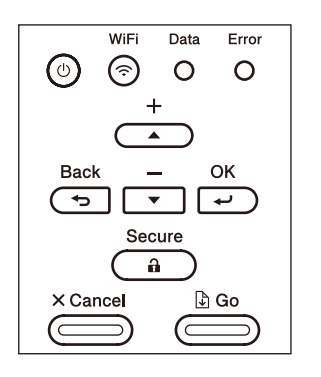

### For modeller med berøringsskjerm

### **HL-L6250DN / HL-L6400DW(T)**

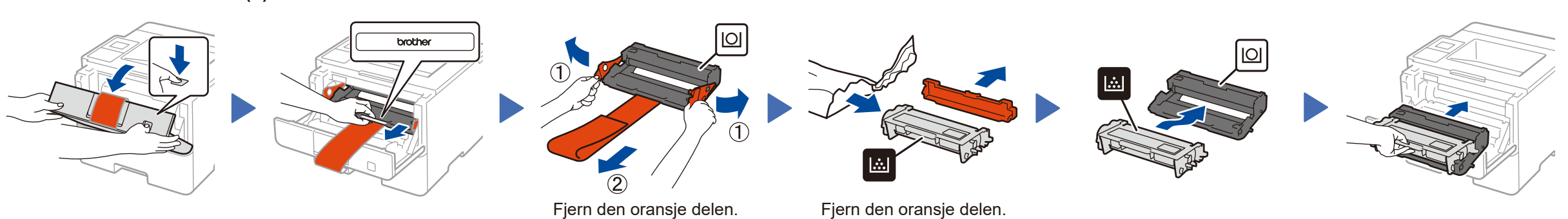

### **MERK:**

## **For danske brukere**

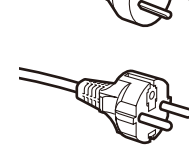

Strømledningen som følger med denne maskinen er en jordet tre-pinners plugg. Kontroller at strømuttaket støtter denne type ledning.

### **For svenske, norske og finske kunder**

Strømpluggen som følger med denne maskinen er en sidejordet stikkontakt med to pinner. Kontroller at veggkontakten kan bruke denne sidejordede topinnerskontakten.

- • Denne maskinen må jordes. Hvis du er i tvil så ta kontakt med en autorisert installatør.
- • For å kunne bruke maskinen på sikker måte, må strømkabelen brukes i et jordet uttak. Uttak som ikke er jordet kan forårsake støt og støy på annet utstyr.

### **Sikker nettverkstilgang**

Du finner standardpassordet på etiketten bak på maskinen ("Pwd" står foran passordet). Vi anbefaler på det sterkeste at du endrer det for å beskytte maskinen fra uautorisert tilgang.

# Hurtigstartguide

# **brother**

### **HL-L5000D / HL-L5100DN / HL-L5100DNT / HL-L5200DW / HL-L5200DWT / HL-L6250DN / HL-L6300DW / HL-L6300DWT / HL-L6400DW / HL-L6400DWT**

Les Produktsikkerhetsguide først, deretter les denne Hurtigstartguide for riktig installasjonsprosedyre.

Se vår Video med svar på vanlige spørsmål for hjelp med å konfigurere Brothermaskinen din: [solutions.brother.com/videos.](solutions.brother.com/videos) D01KYW001-00 **NOR** Version C

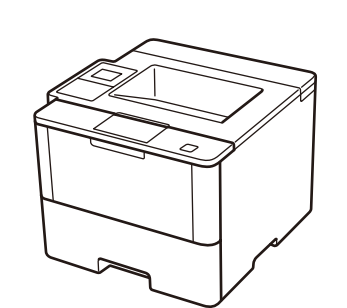

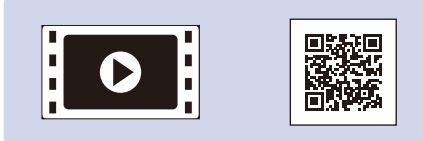

**Macintosh/Windows®-datamaskin uten CD-ROM-stasjon**

Last ned den komplette driveren og programvarepakken

### <span id="page-1-2"></span>Koble til maskinen din og installer programvaren 5

fra Brother Solutions Center.

### **Windows<sup>®</sup>-datamaskin med CD-ROM-stasjon Example 2000D** For HL-L5000D

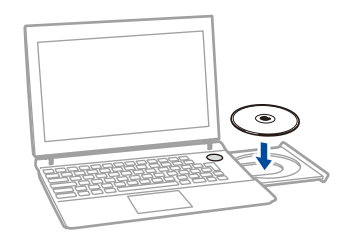

(Macintosh) <solutions.brother.com/mac> (Windows®)<solutions.brother.com/windows>

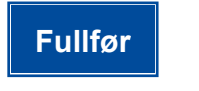

# <span id="page-1-3"></span>Skriv ut med den mobile enheten (ikke tilgjengelig for HL-L5000D)

Følg skjerminstruksjonene for å

fortsette installasjonen.

**MERK:** Hvis tilkoblingen ikke kan opprettes, se<sup>2</sup> Kan du ikke *[konfigurere maskinen?](#page-1-0)* under.

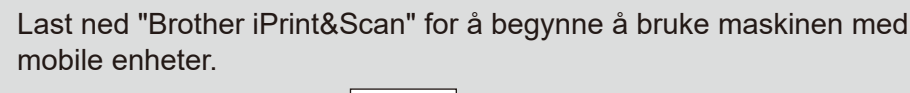

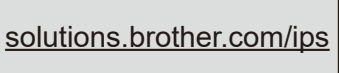

**TABLE** brother

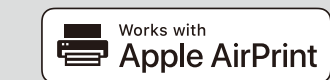

**MERK:**

### Hvis Brother-skjermbildet ikke vises automatisk, må du klikke på (**Start**) > **Datamaskin (Min datamaskin)**. (For Windows® 8: klikk på (**Filutforsker**)-ikonet på oppgavelinjen og gå deretter til **Datamaskin (Denne PCen)**.)

Dobbeltklikk på CD-ROM-ikonet og dobbeltklikk deretter på **start.exe**.

> AirPrint er tilgjengelig for OS X- og iOS-brukere. For mer informasjon, se *AirPrint‑guide* på modellens **Brukerveiledninger**-webside. <solutions.brother.com/manuals>

<span id="page-1-0"></span>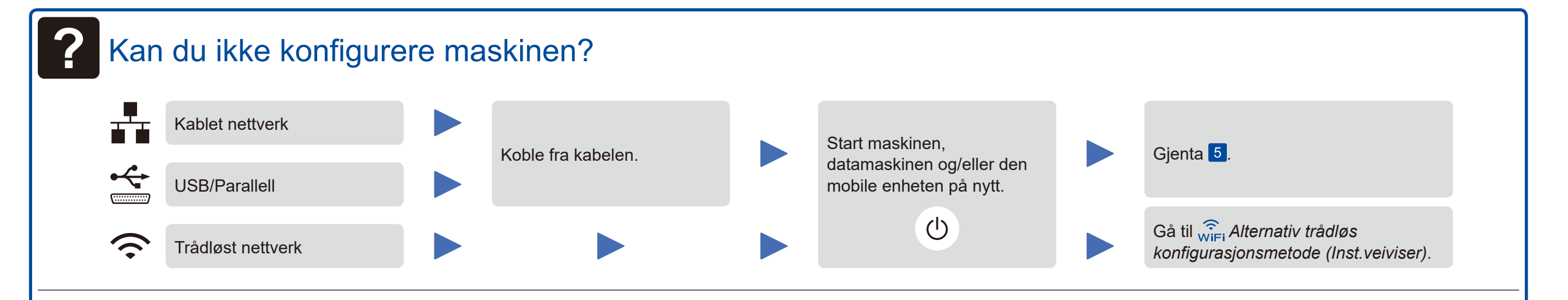

# <span id="page-1-1"></span>**Alternativ trådløs konfigurasjonsmetode (Inst.veiviser)**

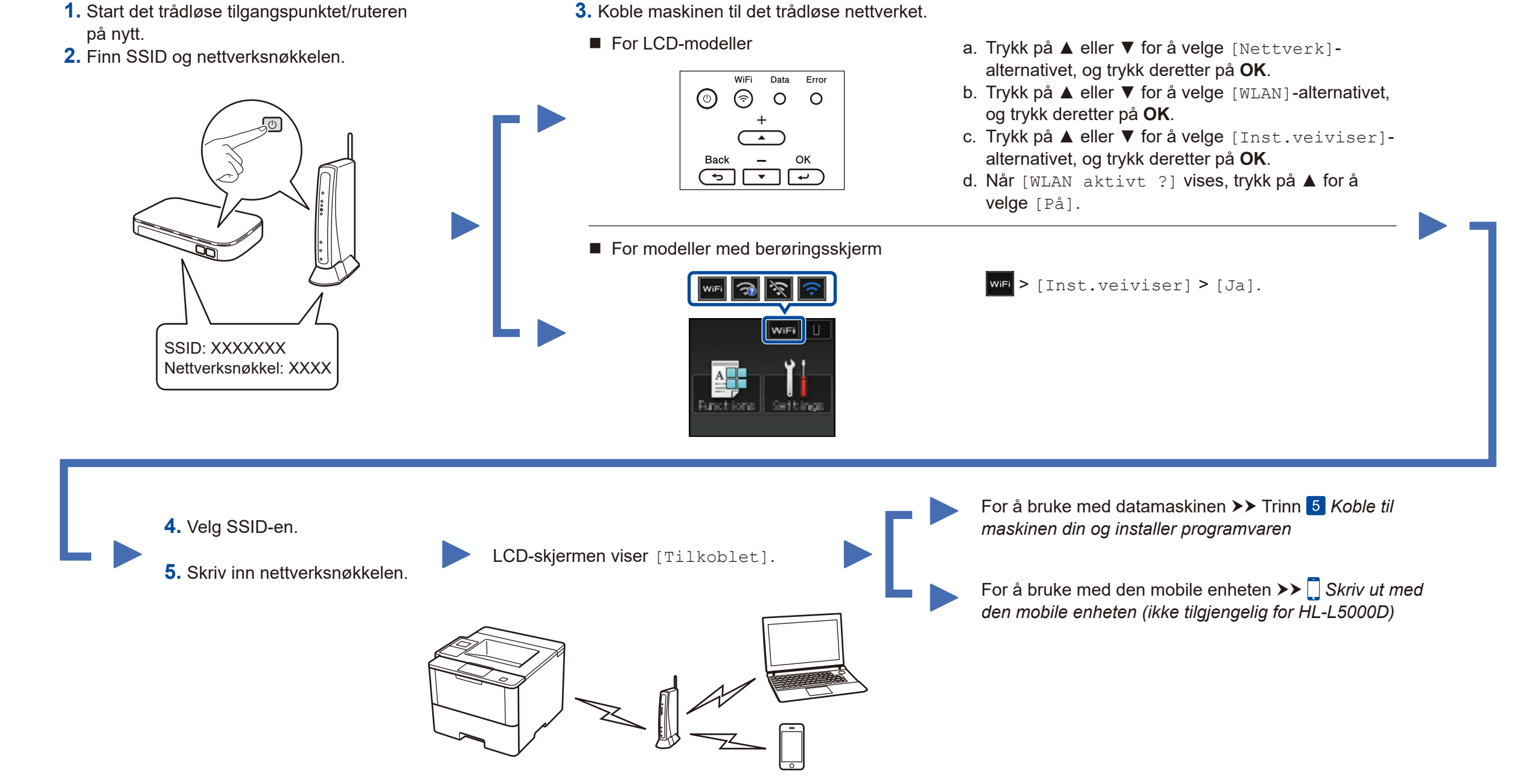

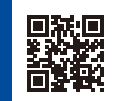

Velg din Type tilkobling:

# 5 C Winniess Network Connection (Wi-Fi) ╉ C Wired Natuork Connection (Ethernat)

Brother oppdaterer regelmessig firmware for å legge til funksjoner samt løse identifiserte problemer. For å se etter den nyeste firmware, besøk solutions.brother.com/up1.

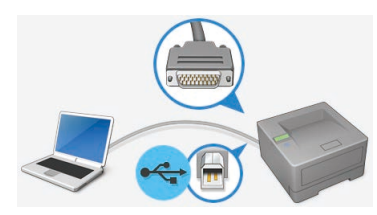

For andre modeller